## **Submitting Assignments using the Dropbox**

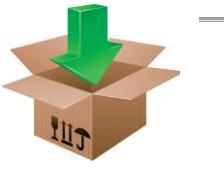

The Dropbox tool allows you to submit assignments by uploading them to the appropriate Dropbox folder.

## **Accessing a Dropbox Folder**

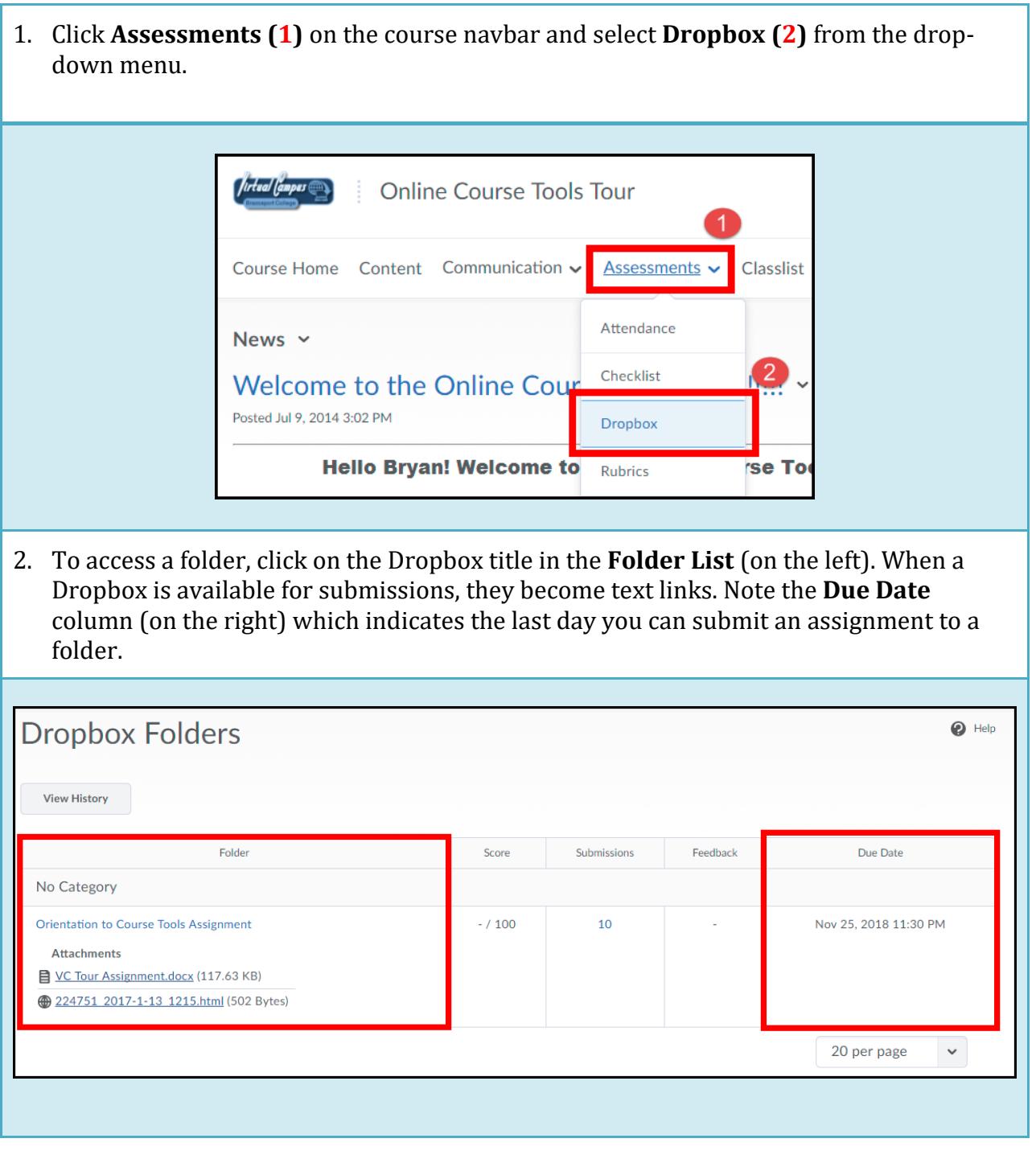

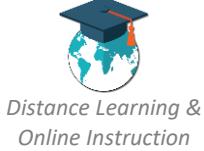

## **Upload an assignment file**

Your assignment must already be completed and saved as a file somewhere on your computer.

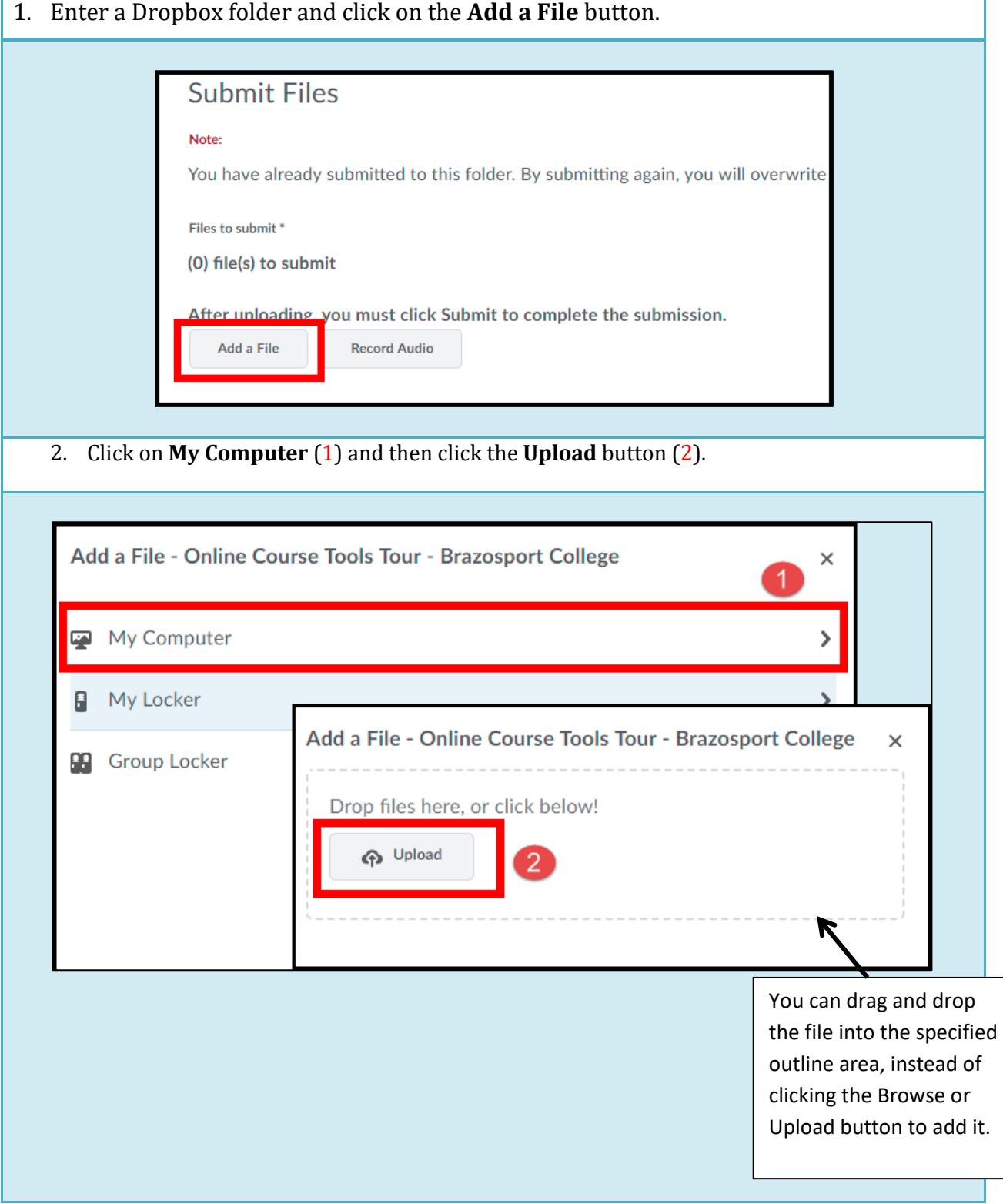

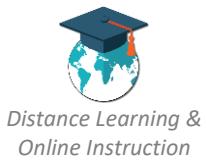

٦

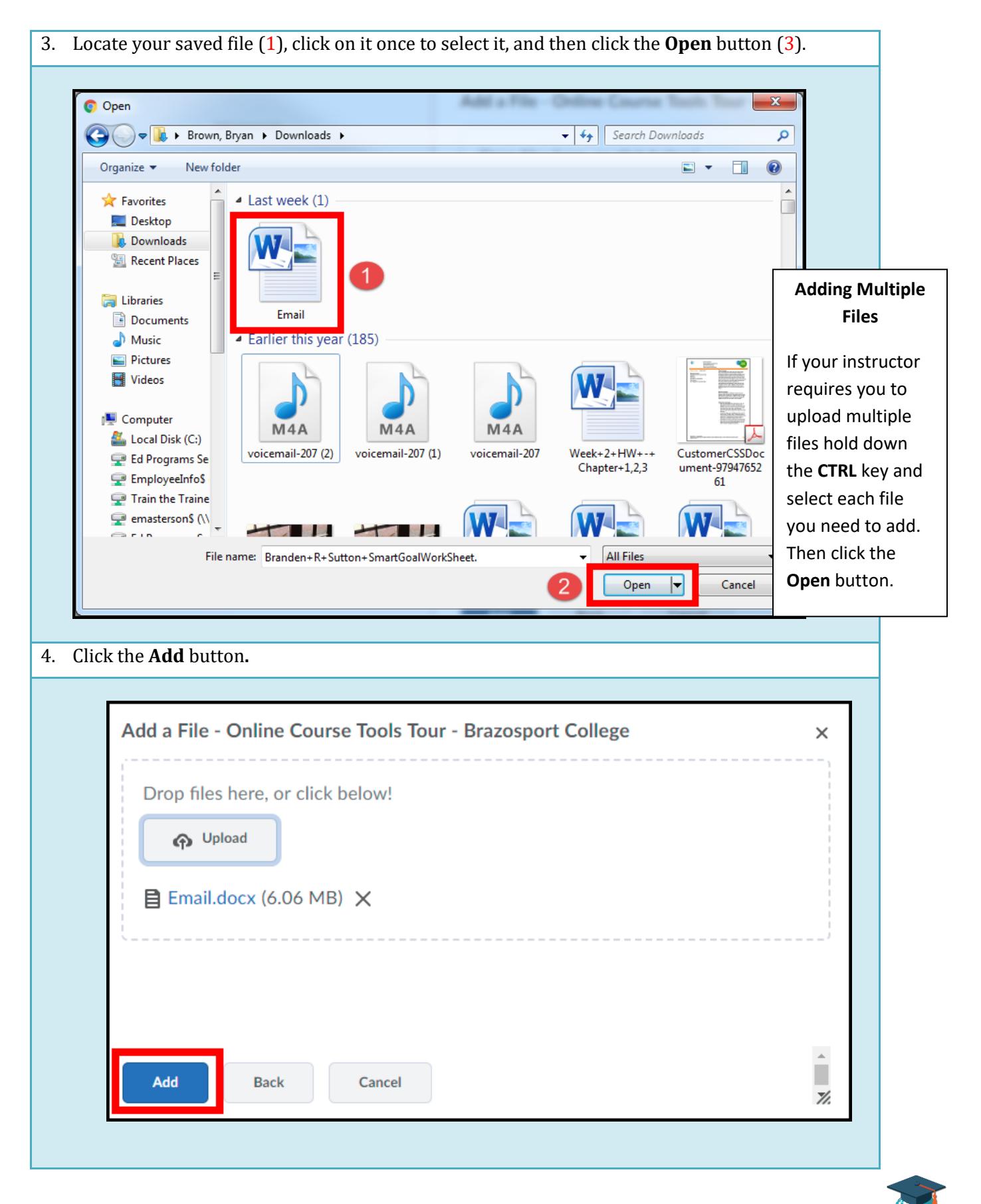

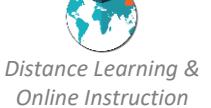

5. Add additional comments about the assignment in the **Comments** text block (1) and click the **Submit** button (2). To remove an attached file click on the **X** icon next to the file name.

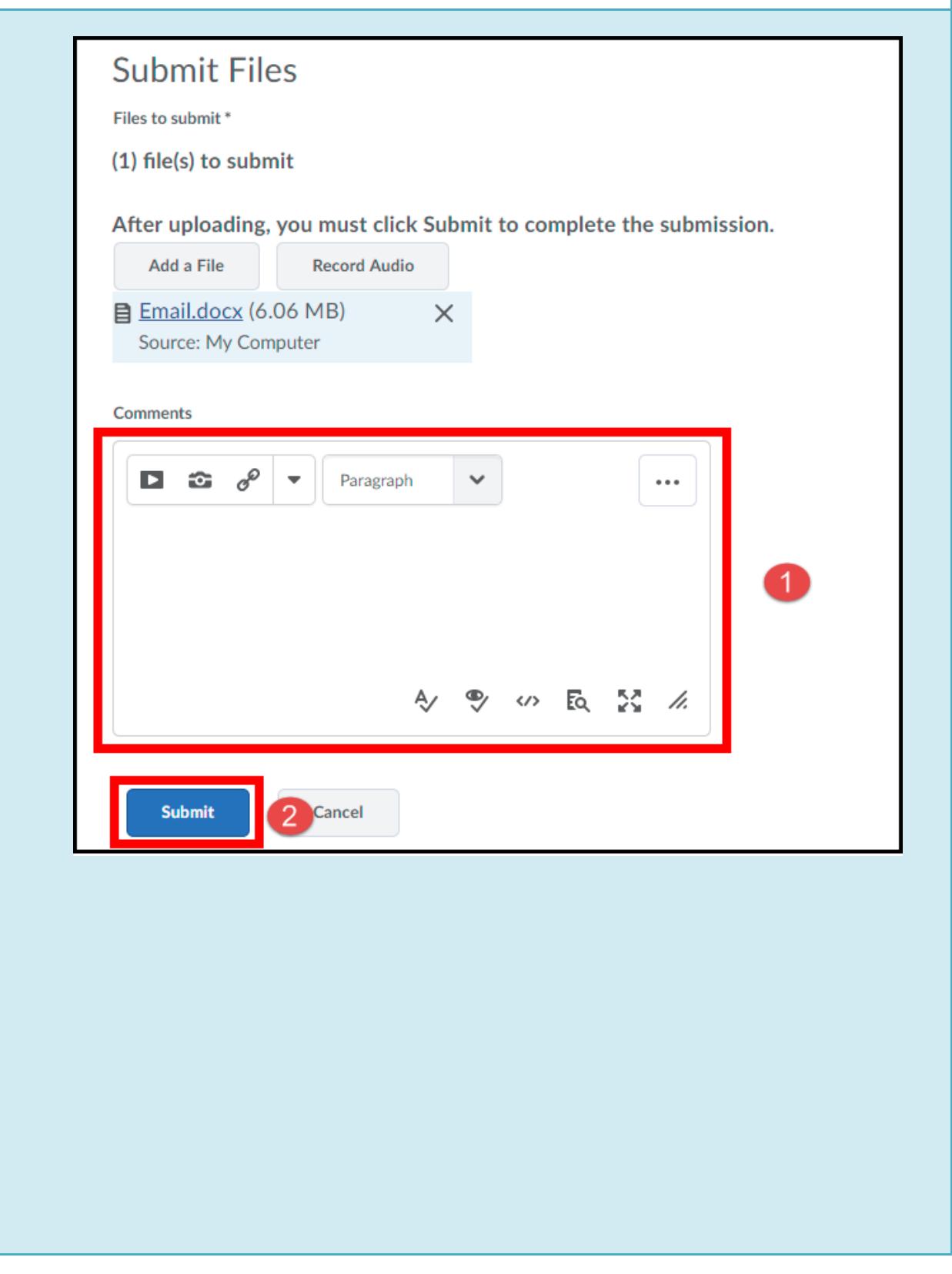

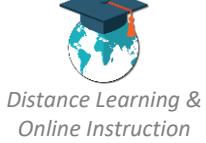

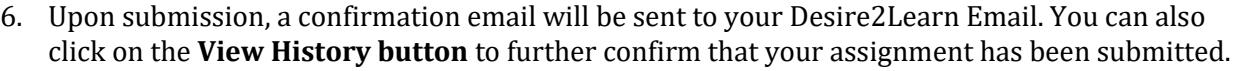

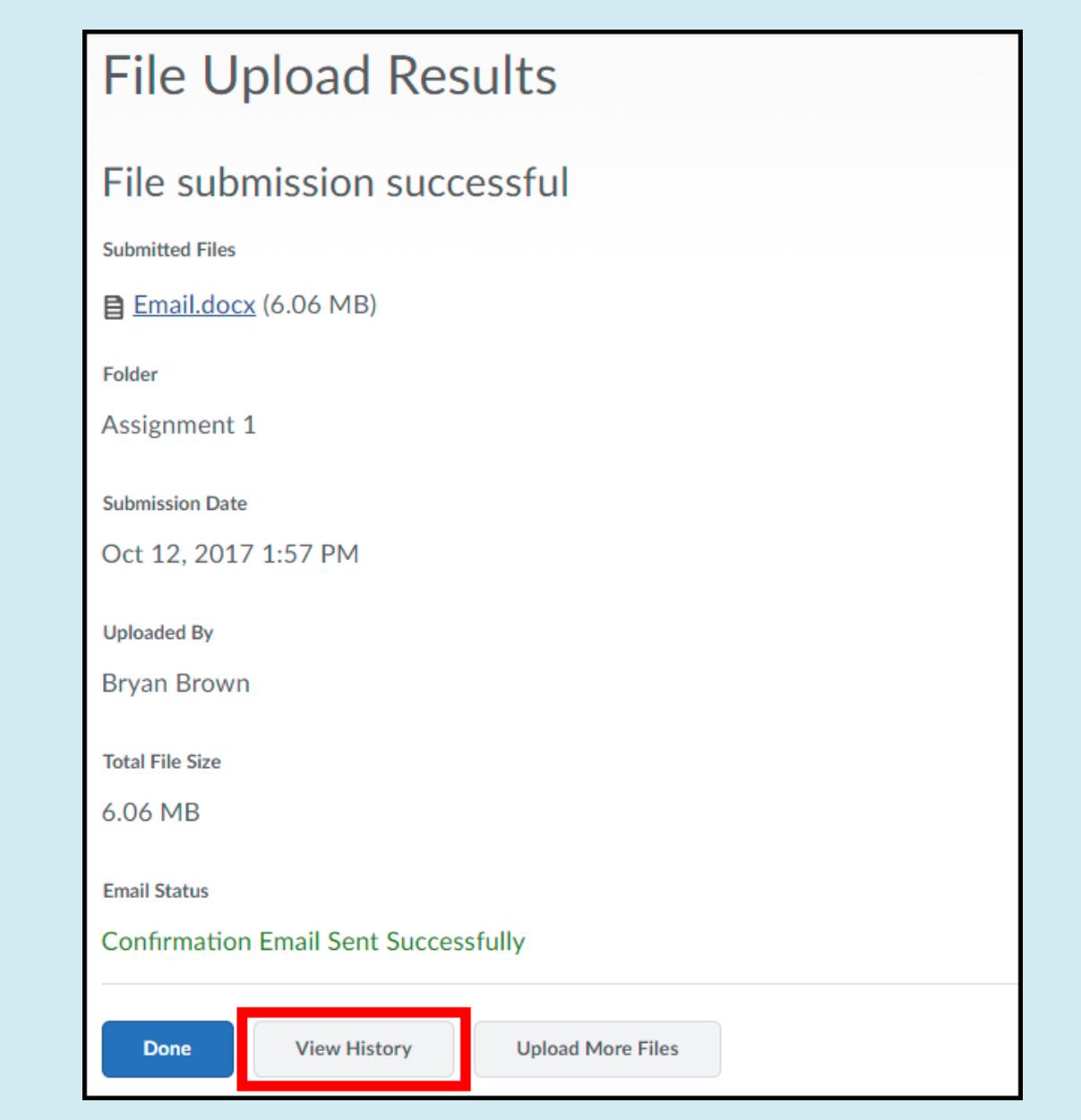

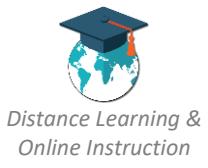

## **Viewing Score and Feedback**

Once the instructor has graded your assignment, return to the Dropbox area by clicking on Assessments from the course navbar and selecting Dropbox from the menu.

1. To view your grade for the assignment, look in the **Score** column. To read you instructor's feedback or view your graded rubric feedback (if available) click on the **View Feedback** link in the **Evaluation Status** column.

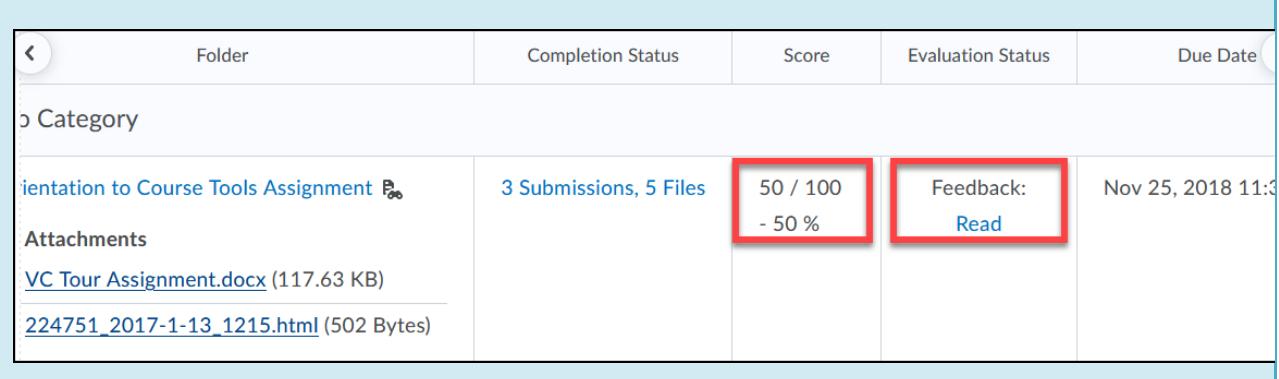

2. You can view your graded rubric feedback for a dropbox assignment via your gradebook by clicking the **View Graded Rubric** link for it (only if your instructor used a rubric to grade your dropbox assignment).

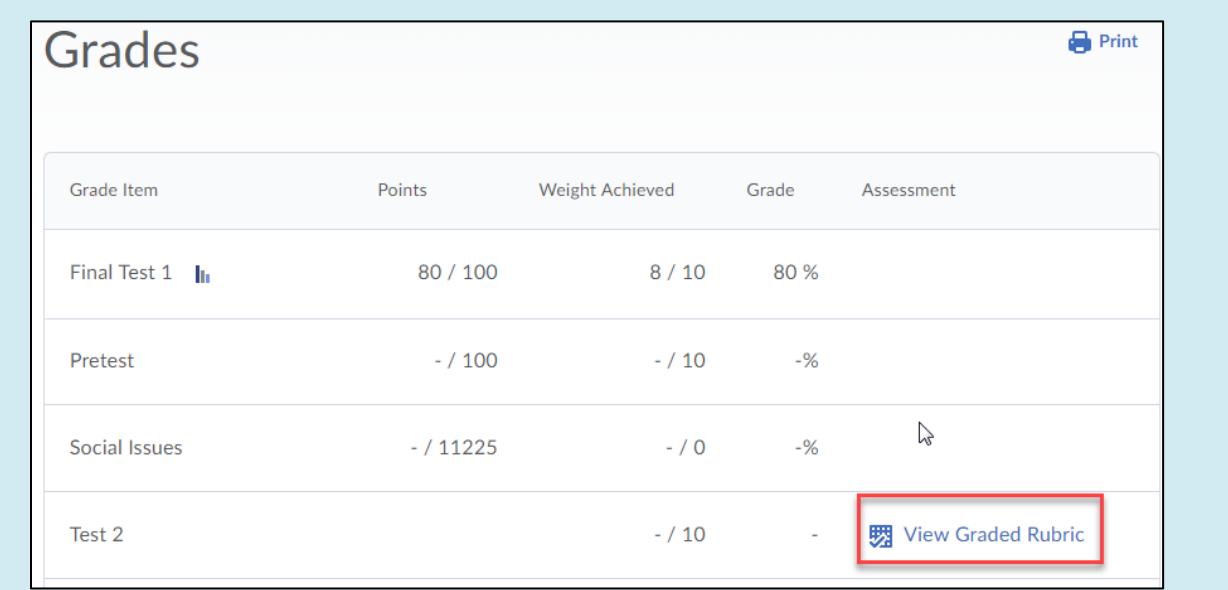

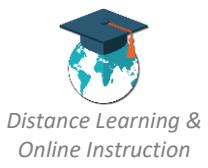